**Franklin**® **AMT-3006** 

# *Medical Book Card*

T H E S A N F O R D

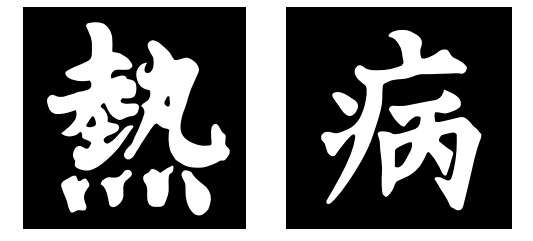

## GUIDE TO ANTIMICROBIAL THERAPY

**User's Guide**

### **Quick Reference Guide**

 $\mathbf{I}$ 

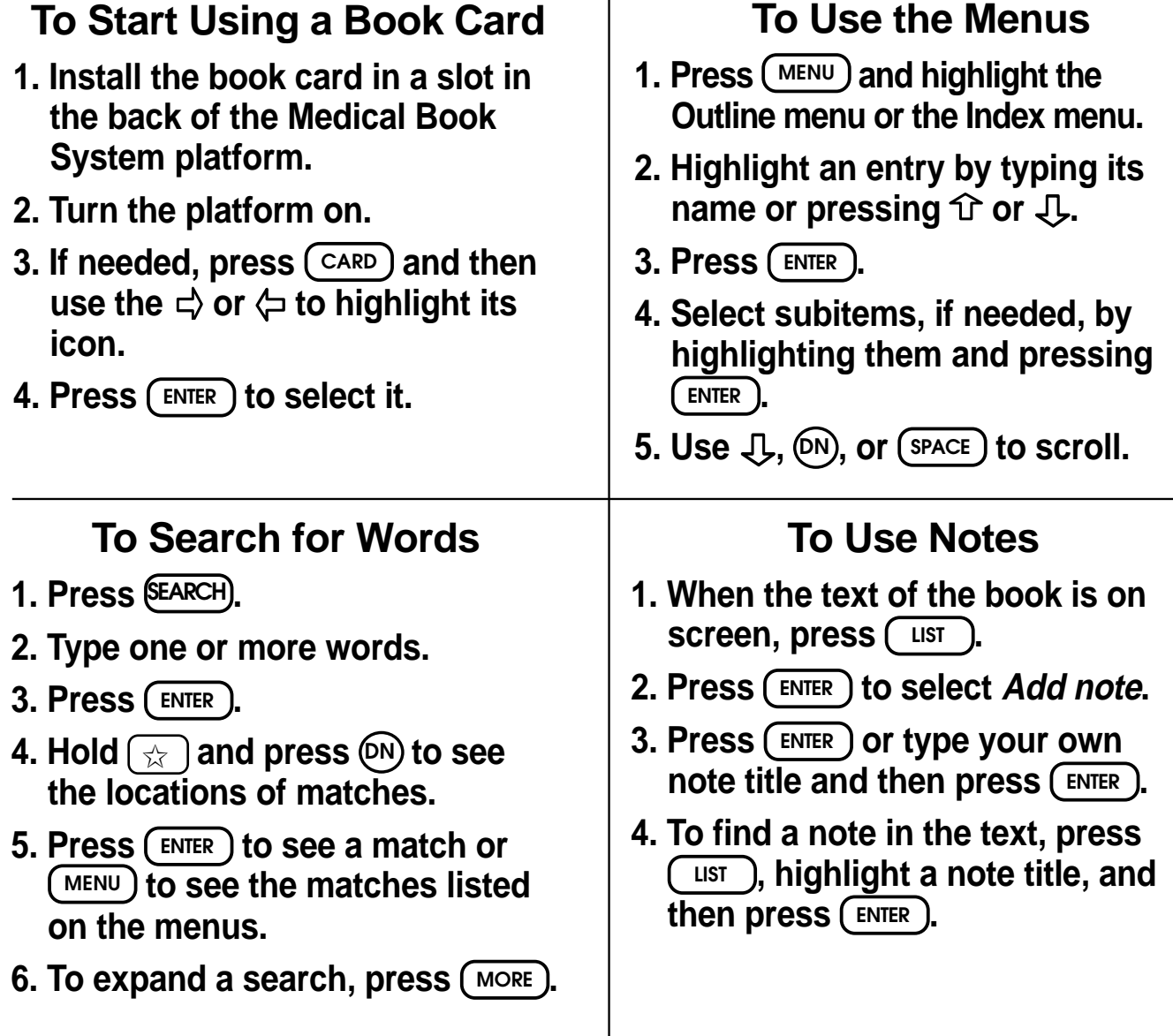

READ THIS LICENSE AGREEMENT BEFORE USING THE MEDICAL BOOK SYSTEM.

YOUR USE OF THE MEDICAL BOOK SYSTEM DEEMS THAT YOU ACCEPT THE TERMS OF THIS LICENSE. IF YOU DO NOT AGREE WITH THESE TERMS, YOU MAY RETURN THIS PACKAGE WITH PURCHASE RECEIPT TO THE DEALER FROM WHICH YOU PURCHASED THE MEDICAL BOOK SYS-TEM AND YOUR PURCHASE PRICE WILL BE REFUNDED. The MEDICAL BOOK SYSTEM means the software product, hardware, and documentation found in this package and FRANKLIN means Franklin Electronic Publishers, Inc.

#### LIMITED USE LICENSE

All rights in the MEDICAL BOOK SYSTEM remain the property of FRANKLIN. Through your purchase, FRANKLIN grants you a personal and nonexclusive license to use the MEDICAL BOOK SYSTEM. You may not make any copies of the MEDICAL BOOK SYSTEM or of the preprogrammed data stored therein, whether in electronic or print format. Such copying would be in violation of applicable copyright laws. Further, you may not modify, adapt, disassemble, decompile, translate, create derivative works of, or in any way reverse engineer the MEDICAL BOOK SYSTEM. You may not export or re-export, directly or indirectly, the MEDICAL BOOK SYSTEM without compliance with appropriate governmental regulations. The MEDICAL BOOK SYSTEM contains Franklin's confidential and proprietary information which you agree to take adequate steps to protect from unauthorized disclosure or use. This license is effective until terminated. This license terminates immediately without notice from FRANKLIN if you fail to comply with any provision of this license.

### **Contents**

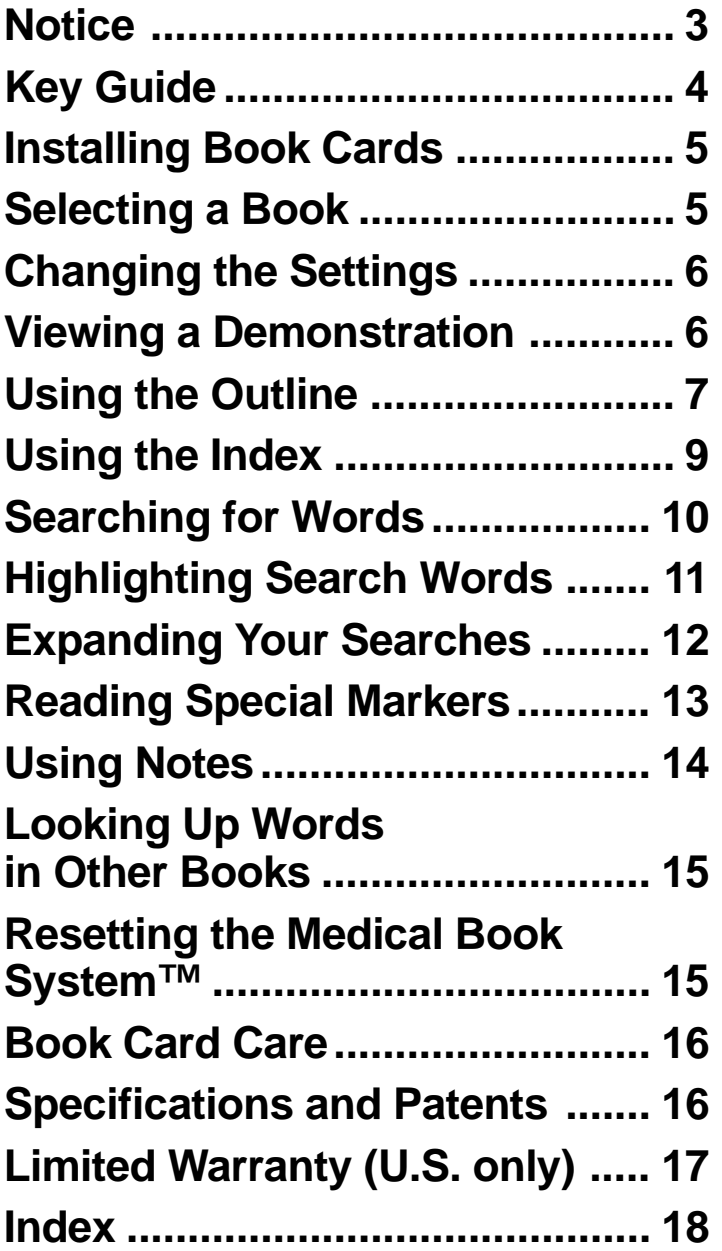

#### ➤ **About Book Card Compatibility**

**IMPORTANT** This book card can be used *only* with the Medical Book System™ platform and will not function in any other Franklin BOOKMAN® platform.

The Medical Book System platform can use Franklin BOOKMAN book cards as well as Medical Book System book cards. However, Franklin BOOK-MAN platforms cannot use Medical Book System book cards.

#### ➤ **For More Information**

To learn more about the Medical Book System or other products from Franklin Electronic Publishers, call 800-665- 5450 or visit the Franklin Web site at www.franklin.com.

#### ➤ **About Screen Illustrations**

Some screen illustrations in this User's Guide may differ from what you see on screen. This does not mean that your Medical Book System is malfunctioning.

### **Notice**

### **IN MEMORIAM Jay P. Sanford, M.D. 1928-1996**

**Note:** It is with sadness that we note the death of Jay P. Sanford, M.D., on October 23, 1996. We wish to assure you that the *Sanford Guides* will continue to be updated and published on an annual basis and that we are firmly committed to maintaining the same high standards of excellence that typified Dr. Sanford's efforts over the last 26 years.

Some of the recommendations in the *Sanford Guide* suggest use of agents for purposes or in dosages other than recommended in product labeling. Such recommendations are based on reports in peer-reviewed publications; they are not based on direct input from any pharmaceutical manufacturer. They are made only with due consideration of the concerns by the Food and Drug Administration about recommendations for "off-label" uses. We have attempted to identify such as "not FDA-approved for this indication."

In accordance with American Medical Association guidelines and FDA regulations, you, the user, should know that the *Sanford Guide* is not prepared for any single pharmaceutical company or distributor; though it is distributed by multiple companies in the health care field, the *Sanford Guide* is independently prepared and published. It is not subject to any form of approval prior to publication. We acknowledge Carolyn Wickwire for her continued commitment to preparing this complex manuscript, Gateway Graphics for its efficient printing and Fox Bindery for accurate binding of the *Sanford Guides*.

> *The Publishers The Editors* February 1997

### **Key Guide**

#### **Color Keys**

- **MORE (red)** Expands a word search.
- **SPEC (green)** Displays the Outline location of the current text.
- **SEARCH (yellow)** Displays the word search screen.
	- **LIST (blue)** Lets you add, find, or remove a note.

### **Function Keys**

- **BACK** Erases typed letters, or backs up to the previous screen.
- **CAP** Shifts keys to type capitals or punctuation.
- **CARD** Exits the currently selected book.
- **CLEAR** Clears an entry or search and goes to the default state.
- ENTER Enters a word, selects a menu item, or starts the highlight in text.
- - **HELP** Displays help messages. **MENU** Displays the main menus.
- **ON/OFF** Turns the platform on or off.
- **SPACE** At entry screens, types a space. At menus and text, pages down.
- **?** ✻ At menus, displays the title of a highlighted item. With  $\overline{(\text{cap})}$ , types an asterisk (✽) to stand for letters in a word. At text, displays the current Outline location of the text.

### **Direction Keys**

- $\widehat{u}$  **D**<sub> $\widehat{D}$  **D**  $\widehat{D}$  **D**  $$ 
	- Moves the cursor, text, or highlight.

### **Key Combinations\***

- BACK) Goes to the top level of a menu from a lower level.
	- **CARD** Transfers a highlighted word between installed book cards.
- ENTER ) At a highlighted menu item, displays the related text. At text, highlights special markers (e.g., footnotes, cross-references, etc.).
- 

 $\vec{z}$  +**Q-P** Types numbers.

 $\begin{pmatrix} \downarrow \\ \downarrow \end{pmatrix}$  + **(DN)** At text, displays the next or previous paragraph, table row, or search match.

or  $J_{\mathsf{r}}$ 

or **UP**

 $\overline{cap}$  +  $\hat{T}$  Goes to the top or bottom of a menu or list. At text, goes to the next or previous Outline title.

### ➤ **Understanding the Keys**

The functions of the keys may vary according to which book card is installed and selected in the platform. To learn how to use a particular book card, read its User's Guide.

*\* Hold the first key while pressing the second.*

**4**

### **Installing Book Cards**

**CAUTION** Never install or remove a book card when the platform is turned on. If you do, information entered in any installed book cards may be erased.

- **1. Turn the platform off.**
- **2. Turn the platform over.**
- **3. Align the book card tabs with the notches in a card slot.**

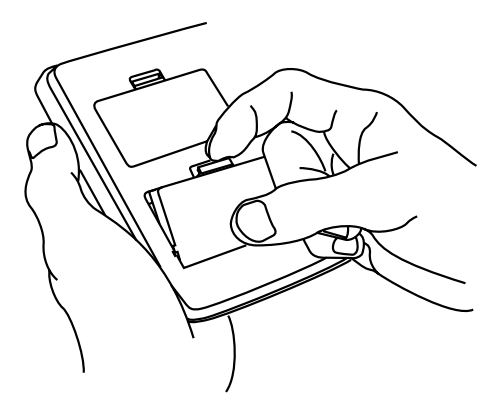

**4. Press the book card until it snaps into the slot.**

#### ➤ **Removing Book Cards**

**CAUTION** When you remove a book card from a platform, information entered in that book card may be erased.

### **Selecting a Book**

If you have installed two book cards in the platform, you can select which book you want to read.

- **1. Turn the platform on.**
- **2. Press CARD .**

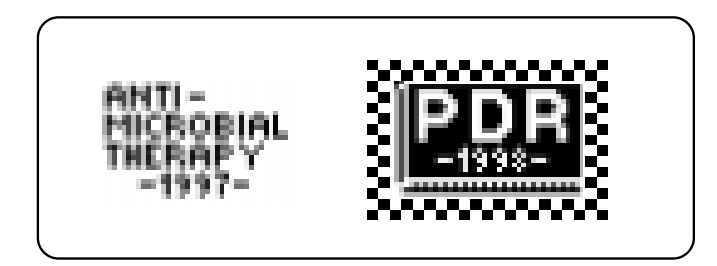

**3. Use**  $\Leftrightarrow$  **or**  $\Leftrightarrow$  **to highlight the book you want to use.**

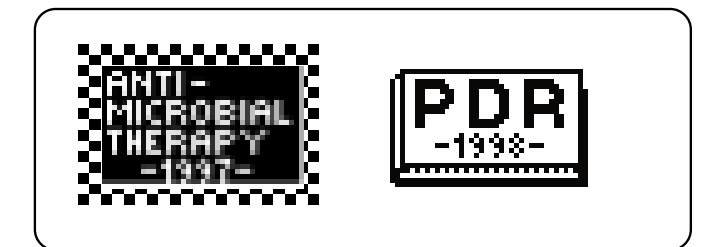

**4. Press ENTER to select it.**

### ➤ **Resuming Where You Left Off**

You can turn off the platform at any screen. When you turn it on again, the last screen that you viewed appears.

### **Changing the Settings**

Using the Setup menu, you can adjust the type size, default state, shutoff time, and screen contrast of this book.

The type size sets how large the characters appear on screen. The shutoff time sets how long your Medical Book System stays on if you forget to turn it off.

The default state sets the screen that appears when you press (CLEAR).

- **1. Press MENU .**
- **2. Highlight Set Type Size, Set Default State, Set Shutoff, or Set Contrast on the Setup menu.**

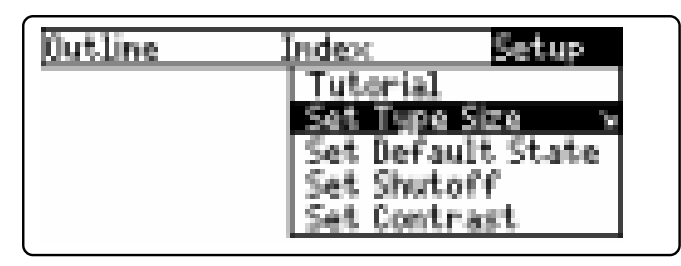

- **3. Press ENTER .**
- **4. Use**  $\bigcup$  **or**  $\bigcirc$  **to change the setting.** Or press **BACK** to leave the setting unchanged.
- **5. Press ENTER to select it.**

### **Viewing a Demonstration**

Before you start using this book, you may want to see a brief demonstration of what it can do.

Press  $(MENU)$  and then use the arrow keys to highlight *View Demo* on the Setup menu.

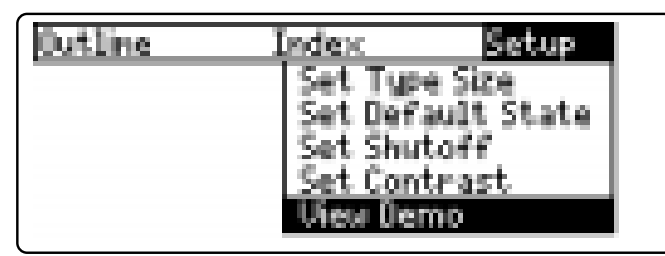

Press  $\left($  **ENTER** to select it. To stop the demonstration, press **CLEAR** .

#### ➤ **Help is Always at Hand**

You can view a help message at virtually any screen by pressing **HELP** . To exit help, press (BACK).

To read a tutorial about this book, select *Tutorial* from the Setup menu.

#### ➤ **Follow the Arrows**

The flashing arrows at the right of the screen show which arrow keys you can press to move through menus or view more text.

### **Using the Outline**

The tables of the *Guide to Antimicrobial Therapy* are listed in the Outline as chapters, sections and subsections. Using the Outline, you can view any row of any table.

- **1. Press CLEAR .**
- **2. If needed, press MENU and highlight the Outline menu.**
- **3. Highlight a chapter by typing its number or using the arrow keys. For example, highlight 8A Treatment of Mycobacterial Disease.**

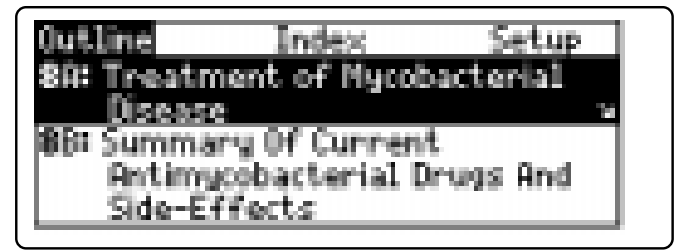

To type a number, hold  $(\&)$  and press a numbered key.

To delete a letter or number, press **BACK** ).

The slanted arrow indicates that the menu item has a submenu.

#### **4. When the chapter is highlighted, press ENTER to select it.**

Note: You can go directly to the text by holding  $\circledast$  and pressing **(ENTER**).

### Using the Outline

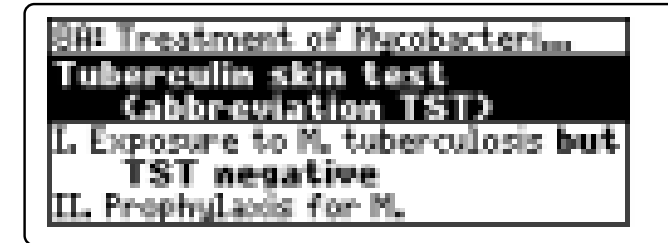

**5. Highlight a section and press ENTER . For example, select Exposure to M. tuberculosis...**

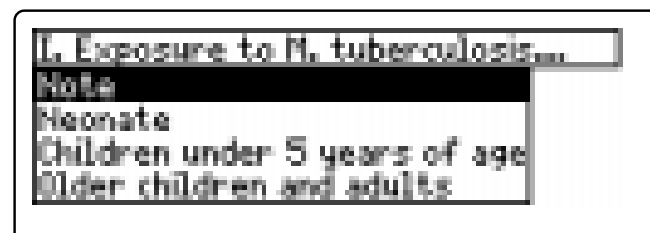

**6. If needed, highlight subsection(s) and press ENTER .**

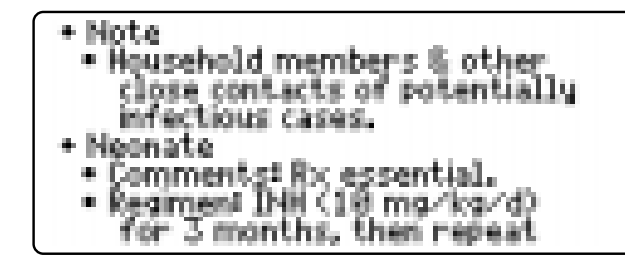

- **7.** Use  $\mathcal{J}_r$ ,  $(\mathsf{DN})$ , or  $(\mathsf{SPACE})$  to scroll.
- **8. To go to the next or previous subsection, hold**  $\left(\begin{array}{c} \cos\theta \\ \cos\theta \end{array}\right)$  and use  $\Box$  or  $\hat{\mathcal{L}}$ .
- **9. Press CLEAR when finished.**

#### ➤ **Understanding the Outline**

The tables listed in the Outline generally correspond to the tables in the printed *Guide to Antimicrobial Therapy* (1997 ed.). However, some tables (e.g., Table 4) have been divided.

The submenus in the Outline usually list the row headings and subheadings of a table. Some row headings have been alphabetized or rearranged for easier reference. The information in each column is presented as text.

### ➤ **Finding Drug Equivalents**

Tables 20A and 20B list generic drugs and their common trade names, and vice versa. To find an equivalent, first select Table 20A or 20B.

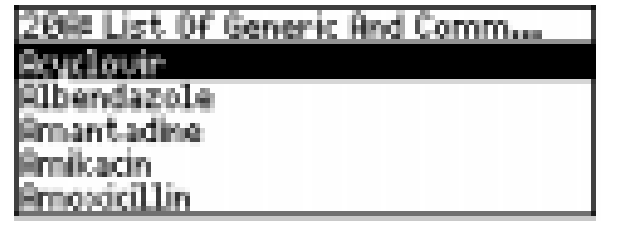

Then type a generic or trade name and press **ENTER** . To go back to the Outline, press **BACK** 

#### ➤ **Finding Abbreviation Meanings**

The last item listed on the Outline is the Abbreviations Glossary.

To use this glossary, highlight the Outline menu and then hold  $(\overline{cap})$  and press  $\mathcal{L}$ . Next, press (ENTER) and type an abbreviation.

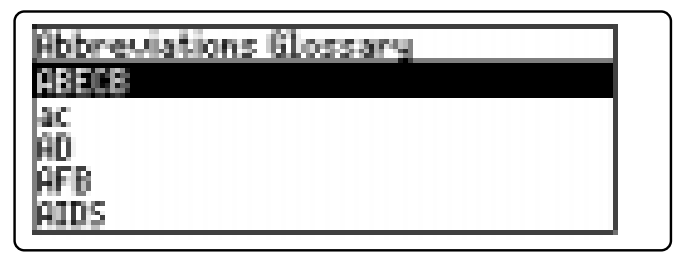

Finally, press (ENTER) to view its meaning.

You can also view the Abbreviations Glossary by selecting *Abbreviations* from the Index.

### **Using the Index**

You can quickly find a specific topic (e.g., an infection or drug) by selecting it from the Index.

- **1. Press CLEAR .**
- **2. If needed, press MENU and highlight the Index menu.**
- **3. Start typing the name of a topic. For example, type Hepatic abscess.**

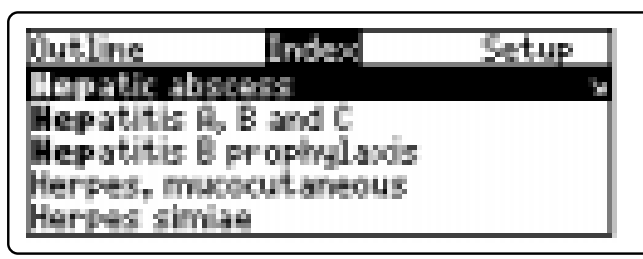

To delete a letter, use  $(BACK)$ .

A slanted arrow indicates multiple references.

You can also use  $\mathcal{L}$  or  $\hat{\mathcal{T}}$  to highlight a topic.

- **4. When a topic is highlighted, press**  $\sqrt{\text{ENTER}}$
- **5. If needed, highlight a reference and press ENTER .**

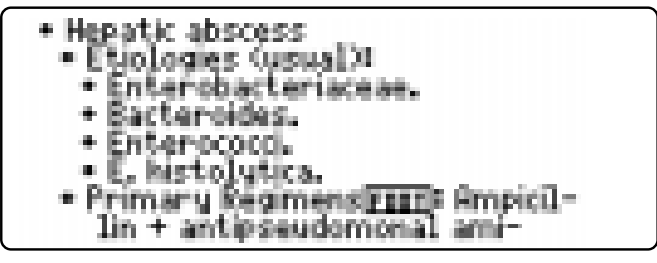

Using the Index

- **6. To go to the next or previous paragraph, hold** ✩ **and press DN or UP .**
- **7. To go back, press**  $\left( \frac{BACK}{c} \right)$ **.**
- **8. Press CLEAR when finished.**

### ➤ **Where in the Book Am I?**

When you are reading the text of a table, you can see the Outline location of the current text by pressing **SPEC**  $(green)$  or  $(2^*)$ .

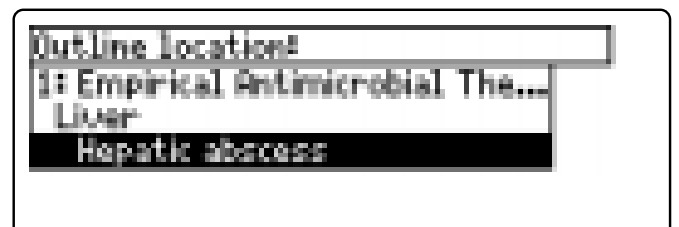

To scroll up to a higher level of the Outline, use  $\hat{\mathbf{T}}$ .

To display the full title of an item, press **?** ✻ . This is especially useful when the title ends in ellipses.

Press  $\left(BACK\right)$  to go back to the text that you were reading. Or press **ENTER** to go to the text of the highlighted item.

### **Searching for Words** Searching for Words

Word searches find all the occurrences, or matches, of a word or word phrase in this book.

You can type up to 24 characters in a single search. But you cannot search for short, common words such as *the* and *is*.

- **1. Press SEARCH (yellow).**
- **2. Type your search words. For example, type rheumatic fever.**

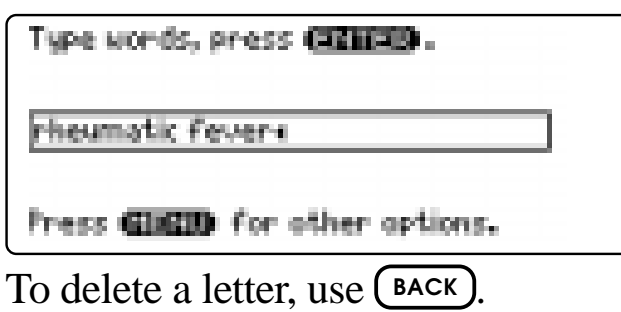

You do not need to type capitals or punctuation to find matches.

**3. Press ENTER to search.**

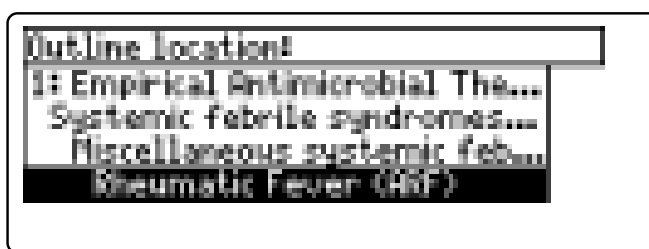

This is the Outline location of the first match of your search words.

**4. Press ENTER to see the match.**

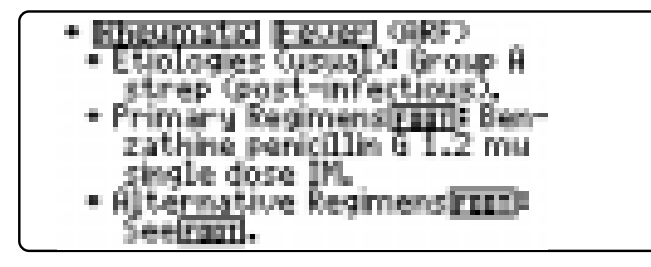

Your search words are boxed.

- **5. To see the Outline location of the next or previous matches, if any, hold** ✩ **and press DN or UP .**
- **6. Press MENU to see the matches listed on the menus.**

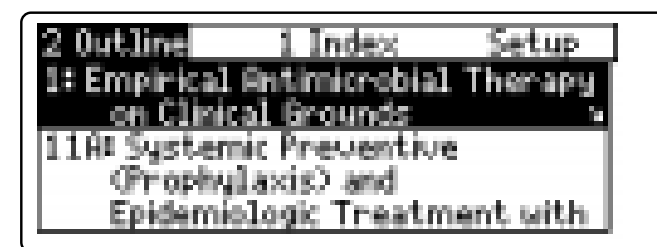

After a word search, only matching entries are listed on the menus.

- **7. Use the arrow keys to highlight a menu item and then press**  $\left($  **ENTER**  $\right)$ . If **needed, select a subitem.**
- **8. Press SEARCH (yellow) or CLEAR to clear your search.**

Searching for Words

### ➤ **If You Misspell a Search Word**

If you enter a misspelled search word, a list of corrections appears.

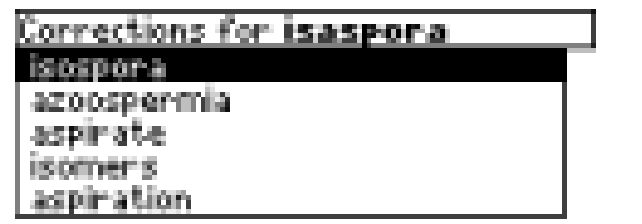

Use  $\text{I}$  to highlight a correction and then press **ENTER** .

### ➤ **Searching for Parts of Words**

If you want to find prefixes, suffixes, or other parts of words, type an asterisk  $(\mathbf{\hat{*}})$  in place of the missing letters. For example, type *cyclo*✽ and then press **ENTER** . To type an asterisk, hold  $\text{cap }$  and press  $(2^*)$ .

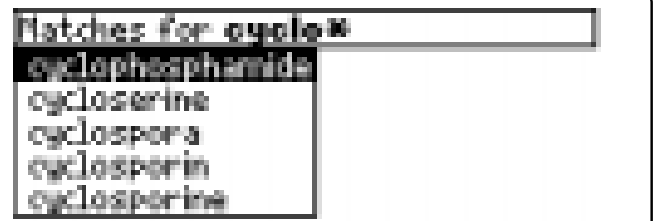

Use  $\mathcal{L}$  to highlight a match and then press **ENTER** .

### **Highlighting Search Words**

You can also search for a word by highlighting it in text.

#### **1. At the text, press (ENTER**

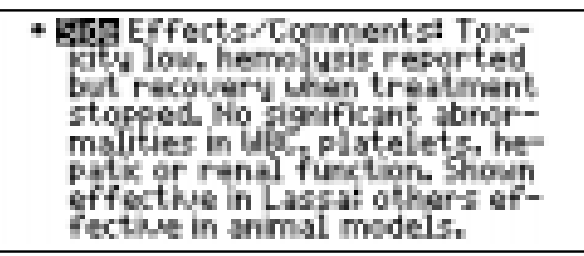

To turn off the highlight, press (BACK)

#### **2. Use the arrow keys to highlight a word.**

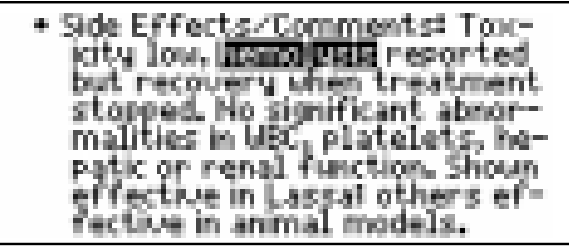

- **3. Press ENTER to search for it.**
- **4. Press ENTER again to see the first match.**
- **5. Hold** ✩ **and press DN repeatedly to see the Outline locations of the next matches, if any.**

To see the location of previous matches, if any, hold  $\boxed{\approx}$  and use  $\boxed{\text{up}}$ .

- **6. Press MENU to see the menu items with matches.**
- **7. Press CLEAR when finished.**

### **Expanding Your Searches**

You can expand a word search up to three times to find inflected forms of words, synonyms, and similar words.

- **1. Press SEARCH (yellow).**
- **2. Type a word and then press (ENTER For example, enter diabetes.**

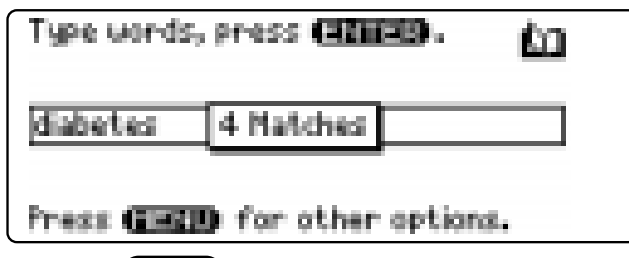

**3. Press MORE (red) to expand the search.**

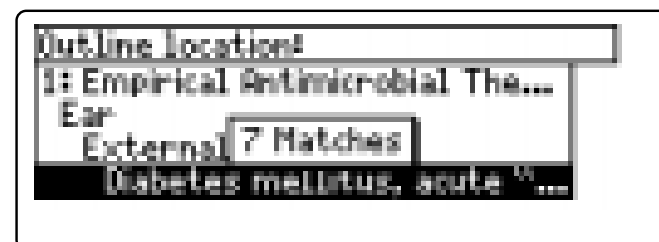

**4. Hold** ✩ **and use DN to see the Outline locations of the next matches, if any.**

To see the location of previous matches, if any, hold  $\otimes$  and use  $(\mathbb{P})$ .

- **5. Press MENU to see the matches listed on the menu.**
- **6. Press CLEAR when finished.**

Expanding Your Searches

#### ➤ **Understanding Word Searches and Expansions**

When you search for a word, either by entering it at the word search screen or by highlighting it in text, headings and subheadings (in bold type) are searched first for exact matches. If no exact matches are found in the headings, then the text is searched for exact matches.

If no exact matches are found, then the headings are searched for inexact matches, such as inflections and synonyms. If no inexact matches are found in the headings, then the text is searched for them.

A word search stops as soon as matches are found at a level described above. Pressing **MORE** (red) continues the search to the next level and finds additional matches, if any. Note: The number of matches found at a given search level may be less than at the previous level.

### **Reading Special Markers** Reading Special Markers

Throughout this book, you will find cross-references (indicated by  $RREF's$ ), footnotes (indicated by  $\overline{EIII}$ 's), and bibliographic references (indicated by 's). Cross-references take you directly to related material in the book. Tables, footnotes, and bibliographic references provide additional information.

**1. When you see a RECE, FOOT, or FITED in the text, hold**  $\circledast$  and press  $\circled$  **ENTER** 

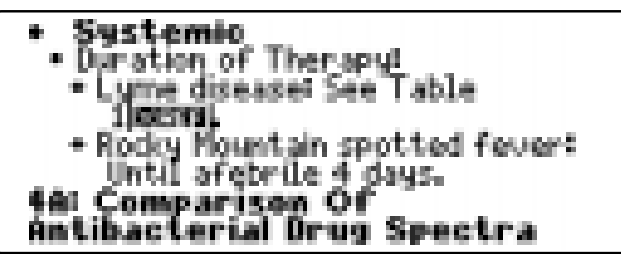

Notice the highlight. To undo the highlight, press (BACK).

**2. Press ENTER .**

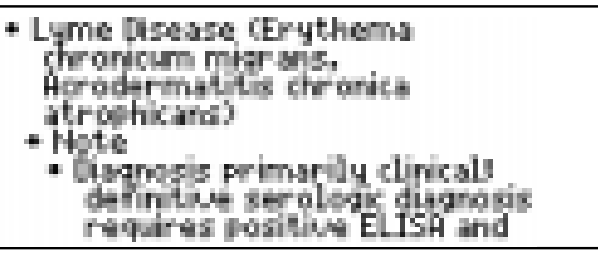

**3. Press BACK repeatedly to go back.**

#### ➤ **Reading Multiple Special Markers**

Sometimes more than one special marker appears on screen at one time.

To highlight the first special marker, hold  $\circledcirc$  and press (**ENTER**). To highlight subsequent cross-references, footnotes, and bibliographic references, continue holding  $\circledast$  and press **(ENTER)** again.

When you have highlighted the special marker that you want, press (**ENTER**) to read it. Then press (**BACK**) to return to the highlighted item.

### **Using Notes**

#### Using Notes

### **To Add a Note**

You can add up to 10 notes to the text of this book to quickly find the sections that you most often use.

- **1. When text is on screen, press LIST (blue).**
- **2. Press ENTER to select Add note.**

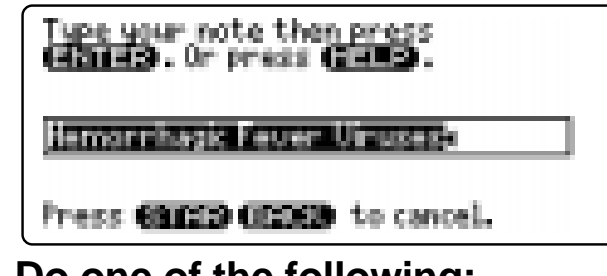

- **3. Do one of the following:**
	- **To accept the note title, press (ENTER)**
	- **To change the note title, type your changes and then press (ENTER).**

Note titles can contain up to 24 characters.

**• To cancel, hold** ✩ **and press BACK .**

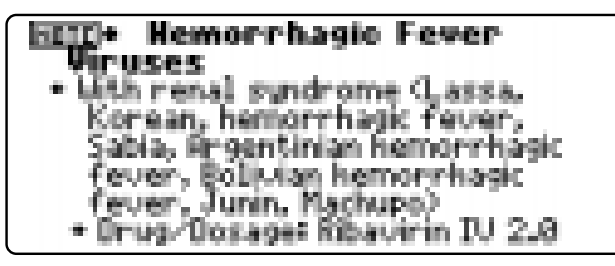

The **HITE** marker is added to the text when you add a note.

### **To Find a Note**

Once you have added notes to this book, you can easily find them.

- **1. Press LIST (blue).**
- 2. Use  $\bigcup$  to highlight a note title. Your notes are listed by recency.
- **3. Press ENTER to go to that note.**

### **To Remove a Note**

- **1. Find a <b>HITE** in the text of this book. To learn how, read "To Find a Note" above.
- **2. Press LIST (blue).**
- **3. To see the full title of the note to be removed, press**  $(2^*)$ **.**
- **4. Press ENTER to select Remove note...** Or press **BACK** to exit without removing the note.
- ➤ **Removing All Your Notes**

You can remove all your notes at one time by resetting the Medical Book System. To learn how, read "Resetting the Medical Book System."

**WARNING** Resetting the Medical Book System may erase other information that you have entered in other installed book cards.

### **Looking Up Words in Other Books**

The Medical Book System platform enables you to look up a word from one installed book card in the other installed book card.

This book card can send words to and receive words from other book cards. Some book cards are not able to transfer words. To learn if a book card can send or receive words, read its User's Guide.

- **1. Install two book cards in the platform.**
- **2. Select a book to read.**
- **3. Highlight a word in that book.**

You can highlight words in menus, lists, entries, and other text. To learn how to highlight a word in this book, read "Highlighting Search Words."

- **4. Hold**  $\circled{x}$  **and press**  $\circ$  **CARD .**
- **5. Highlight the icon of the other book card and then press ENTER .**

The word that you highlighted appears in the other book.

**6. Press ENTER again, if needed, to search for the word in the other book.**

### **Resetting the Medical Book System™**

If the keyboard fails to respond or the screen performs erratically due to electrostatic discharge or other cause, try the steps below to reset the platform. Perform only as many steps as required to restore normal operation.

**CAUTION** Resetting the platform when book cards are installed may erase settings and information entered in those book cards. Remove all book cards before resetting.

- **1. Hold CLEAR and press ON/OFF twice.** If nothing happens, try Step 2.
- **2. Use the end of an opened paper clip to gently press the reset button on the back of the platform.**

The reset button is recessed in a pin-sized hole located near the book card slots.

**CAUTION** Pressing the reset button with more than light pressure may permanently disable it.

If nothing happens, try Step 3.

### **3. Remove and reinstall the batteries.**

To learn how, read the Medical Book System platform's User's Guide.

### **Book Card Care**

**• Do not touch the metal contacts on the book cards.**

**CAUTION** Touching the electrical contacts with statically charged objects, including your fingers, could erase information entered in a book card.

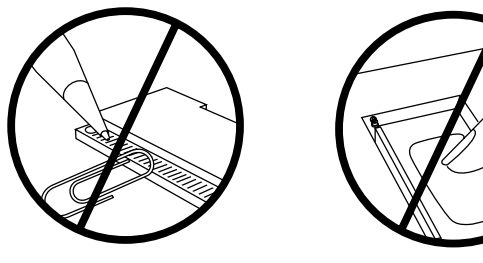

**• Do not put excessive pressure on the book cards.**

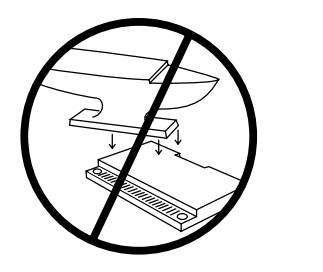

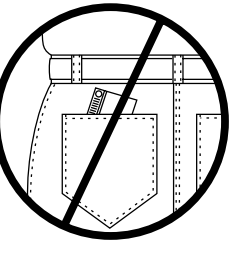

**• Do not expose the book cards to heat, cold, or liquids.**

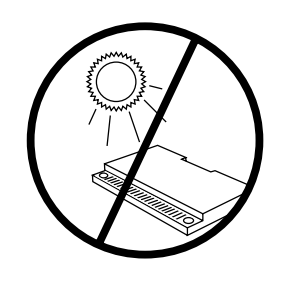

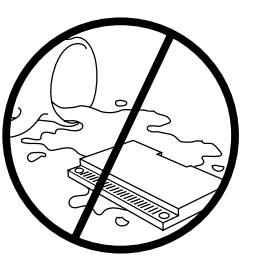

### **Specifications and Patents**

#### **Model AMT-3006**

- size: 13.6 x 9.2 x 2 cm
- weight: 0.4 oz
- © 1998 Franklin Electronic Publishers, Inc. All rights reserved.
- © 1997 by Antimicrobial Therapy Inc. Published under a license from Antimicrobial Therapy Inc. All rights reserved.

Medical Book System and BOOKMAN are trademarks of Franklin Electronic Publishers, Inc.

**FCC Notice:** Complies with the limits for a Class B computing device pursuant to Subpart B of part 15 of FCC Rules. Operation is subject to the following two conditions: (1) This device may not cause harmful interference; and (2) This device must accept any interference received, including interference that may cause undesired operation.

U.S. Patents 4,490,811; 4,830,618; 5,113,340; 5,218,536; 5,321,609; 5,396,606; 5,627,726; Euro. Patent 0 136 379.

German Pats. M9409743.7, M9409744.5. PATENTS PENDING. ISBN 1-56712-422-4

Franklin Electronic Publishers, Inc. ("Franklin") warrants to the end user that this product will be free from defects in material and workmanship for a period of ONE YEAR from the date of original retail purchase, as evidenced by sales receipt. On discovery of a defect, the end user must return this product (transportation charges prepaid) either to the dealer from whom it was purchased or directly to Franklin at the address given below. Each product returned must include the user's name, address, and telephone number, as well as a brief description of the nature of the defect and a copy of the sales receipt as proof of the date of the original retail purchase. Franklin will, at its option, repair or replace any product at no further charge to the end user on determination by Franklin, in its sole discretion, that the product was defective and that such defect arose within the duration of this limited warranty.

Enclose \$3.00 check or money order for shipping and handling to Franklin Electronic Publishers, Inc.

This warranty does not apply if, in the sole discretion of Franklin, the product has been tampered with, damaged by accident, abuse, misuse, or misapplication, or as a result of service or modification by any party, including any dealer, other than Franklin. FRANKLIN SHALL NOT BE RESPONSIBLE IN ANY WAY FOR ANY SERVICE OR MODIFICATION TO THIS PRODUCT BY ANY PARTY, INCLUDING ANY DEALER, OTHER THAN FRANKLIN.

This warranty applies only to products manufactured by or for Franklin. Batteries, corrosion of battery contacts and any damage caused by batteries are not covered by this warranty.

ALL IMPLIED WARRANTIES, INCLUDING ANY IM-PLIED WARRANTIES OF MERCHANTABILITY OR FIT-NESS FOR A PARTICULAR PURPOSE, SHALL BE STRICTLY LIMITED IN DURATION TO THAT OF THE EXPRESS WARRANTY SET FORTH ABOVE, THAT IS, ONE YEAR FROM THE DATE OF ORIGINAL RETAIL PURCHASE.

THE WARRANTY AND REMEDY SET FORTH ABOVE ARE THE EXCLUSIVE REMEDY OF THE RETAIL

BUYER AND END USER IN CONNECTION WITH THE MANUFACTURE, SALE, OR USE OF THIS PRODUCT AND ARE IN LIEU OF ANY AND ALL OTHER WAR-RANTIES OR REMEDIES, WRITTEN OR ORAL, EX-PRESS OR IMPLIED. NO FRANKLIN DEALER, AGENT, OR EMPLOYEE IS AUTHORIZED TO MAKE ANY AD-DITIONAL WARRANTY IN THIS REGARD OR TO MAKE ANY MODIFICATION OR EXTENSION OF THIS EXPRESS WARRANTY.

FRANKLIN SHALL NOT BE RESPONSIBLE FOR SPE-CIAL, INCIDENTAL, OR CONSEQUENTIAL DAMAGES RESULTING FROM THE BREACH OF ANY EXPRESS OR IMPLIED WARRANTY OR IN CONNECTION WITH THE MANUFACTURE, SALE, OR USE OF THIS PROD-UCT UNDER ANY LEGAL THEORY, WHICH DAMAGES SHALL INCLUDE, BUT NOT BE LIMITED TO, LOST PROFITS, DAMAGES TO PROPERTY OR DAMAGES FOR PERSONAL INJURY (BUT ONLY TO THE EXTENT PERMITTED BY LAW). UNLESS OTHERWISE CON-TRARY TO APPLICABLE LAW, FRANKLIN'S LIABIL-ITY SHALL IN NO CASE EXCEED THE PRICE PAID FOR THE PRODUCT CLAIMED TO BE DEFECTIVE.

This warranty shall not be applicable to the extent that the enforcement of any provision may be prohibited by applicable law. This warranty gives you specific rights, and you may also have other rights which vary from state to state. Some states do not allow the exclusion or limitation of incidental or consequential damages or limitation on how long an implied warranty may last so the above limitation or exclusion may not apply to you. Enclose \$3.00 check or money order for shipping and handling to:

FRANKLIN ELECTRONIC PUBLISHERS, INC. ATTENTION: SERVICE DEPARTMENT ONE FRANKLIN PLAZA BURLINGTON, NEW JERSEY 08016-4907 609-386-2500

### **Limited Warranty (outside U.S.) Index**

This product, excluding batteries, is guaranteed by Franklin for a period of one year from the date of purchase. It will be repaired or replaced (at Franklin's option) free of charge for any defect due to faulty workmanship or materials.

Products purchased outside the United States that are returned under warranty should be returned to the original vendor with proof of purchase and description of fault. Charges will be made for all repairs unless valid proof of purchase is provided.

This warranty explicitly excludes defects due to misuse, accidental damage, or wear and tear. This guarantee does not affect the consumer's statutory rights.

This unit may change operating modes due to Electrostatic Discharge. Normal operation of this unit can be reestablished by pressing the reset key, **ON/OFF**, or by removing/replacing batteries.

**?\* key 4, 9, 11, 14 Abbreviations, finding 8 Abbreviations glossary 8 Arrow keys 4, 6 Auto-resume feature 5 Automatic shutoff 6 BIB marker 13 Blue (LIST) key 14 Book cards installing 5 platform compatibility 2 removing 5 selecting 5 Changing default state 6 screen contrast 6 shutoff time 6 type size 6 Color keys key guide 4 understanding 4 Default state changing 6 defined 6 Demonstration 6 Direction keys 4 Drug equivalents 8**

#### Index

**Equivalents, finding 8 FOOT marker 13 Function keys 4 Green (SPEC) key 9 Help messages 6 Highlighting bibliographic references 13 footnotes 13 words 11 Index menu 9 Key combinations 4 LIST (blue) key 14 Misspellings, correcting 11 MORE (red) key 12 NOTE marker 14 Notes deleting 14 deleting all at once 14 finding 14 Outline menu understanding 8 using 7 Quick Keys 8 Red (MORE) key 12**

FRB-28095-00 P/N 7201567 Rev. A

**Reset button 15 Screen contrast 6 SEARCH (yellow) key 10, 12 Settings, changing 6 Setup menu 6 Shutoff time 6 SPEC (green) key 9 Special markers multiple 13 reading 13 Tutorial 6 Type size 6 Viewing bibliographic references 13 cross-references 13 demonstration 6 help messages 6 Word searches, understanding 12 Words, highlighting 11 XREF marker 13 Yellow (SEARCH) key 10, 12**